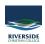

Knowledgebase > General > How to open a Shared Mailbox

# How to open a Shared Mailbox

Andrew Storrs - 2019-01-10 - General

## Accessing a Shared Mailbox with Outlook Web Application (OWA)

### Option 1

1. Navigate to

 $\label{lem:https://outlook.office365.com/owa/<mailbox>@riverside.qld.edu.au (substituting the shared mailbox's alias for <mailbox>).$ 

- 2. Enter your personal Riverside email address and password when prompted.
- 3. After logging in you will be working in the shared mailbox.

#### Option 2

- 1. Log in to Outlook Web Application with your Riverside email address/login and password.
- Select the drop-down link displaying your name at the top of right of the window (next to the log off link).
- 3. In the drop-down **Open Other Mailbox**window, enter the name of the shared mailbox.
- 4. A new window will open and you will be working in the shared mailbox.

# Accessing a Shared Mailbox with the Outlook Client

#### Outlook for Mac 2011/2016

- 1. While logged in to Outlook select *Tools* and then *Accounts*.
- 2. In the Accounts window highlight your Microsoft Exchange account and select Advanced.
- 3. In the Advanced window select the *Delegates* tab.
- 4. Navigate to the People I am delegate for section.
- 5. Click Add or + button.
- 6. In the Select Users search field; enter the name of the shared mailbox and then click then click Find.
- 7. Highlight the mailbox name then click OK and OK to close all previous windows.
- 8. You will now have a permanent link to the shared mailbox in your mail folder hierarchy.

### Outlook 2010/2013/2016 (Windows)

- 1. While logged in to Outlook select File Tab and click on  $Account\ Settings.$
- 2. In the Account Settingswindow highlight your Microsoft Exchange account and select Change.
- 3. In the Change E-mail Account window select the More Settings button.
- 4. Navigate to the Advanced tab.
- 5. In the *Open these additional mailboxes* display select the *Add* button.
- 6. Enter the name of the shared mailbox and select OK.
- 7. Select OK again and close all previous windows.
- 8. You will now have a permanent link to the shared mailbox in your mail folder hierarchy.